# **HeadStart Guide - Isolated**

**A step by step guide on moving to a continuous headstart program**

### **The following document outlines:**

- An Introduction to HeadStart in Compass
- $\sqrt{\phantom{a}}$  Configuration of your Compass Portal
- Configuration of new Period Times (if required)
- Configuration of your Timetabling Package
- Verification of changes made
- Import HeadStart Timetable

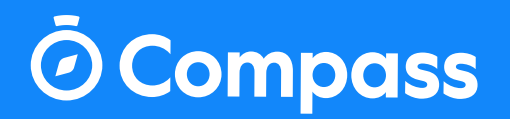

**www.compass.education W | compass.education P | 03 9005 5217 E | support@compass.edu.au**

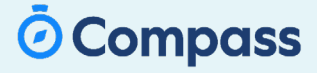

## **Getting Started**

**Thank you for getting in touch with our Support team, to get started with your Continuous HeadStart into the 2022 Academic Year!**

### **What does Isolated mean?**

Your subjects and classes will not be linked from headstart to 2022, once headstart has been completed the special Academic Year will be hidden and the year will start from the first day of Term One. Attendance, Learning Tasks and Resources for these classes will be hidden

### **How do we set this up?**

The purpose of this guide is to provide you and your school with information on how to complete a continuous headstart, each step provides you with information on what to do.

# **Important Information**

While completing this process please take note of the step you are on, should you have any questions regarding completion please contact Compass Support and provide the step number you are up to. Our Timetabling experts will be available via Email, Live Chat and Phone to assist.

If you have not used LiveChat before, it can be accessed from the Knowlegdebase area of your portal.

Please be aware that in our current health climate that phone wait times may be slightly extended.

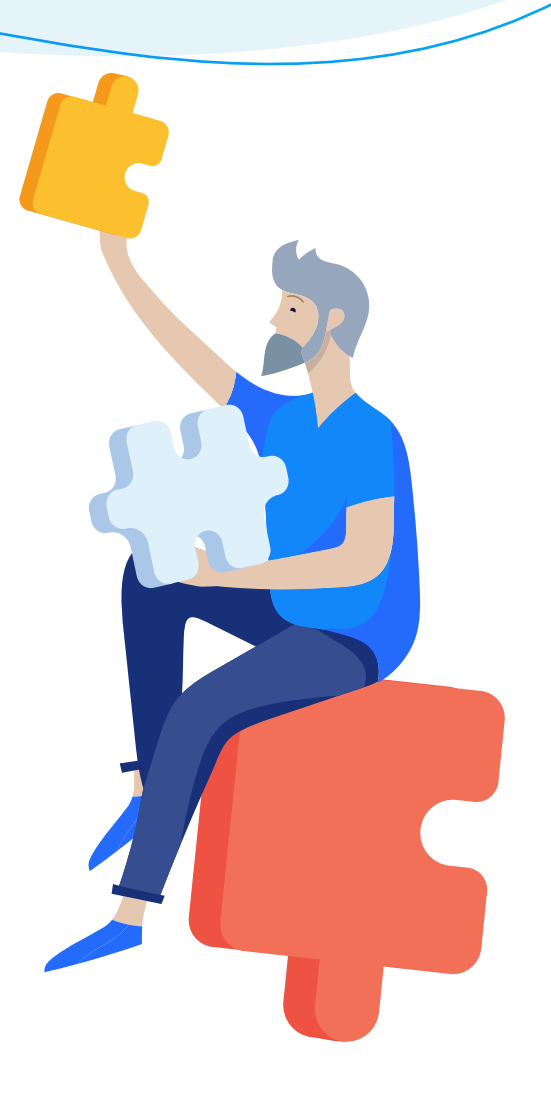

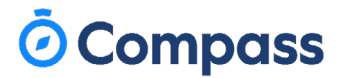

#### **Step 1: Configure Compass to your HeadStart Program**

Nagivate to Configure Schedules, found under:

The Cog Icon > Administration Tools > Configure Schedules

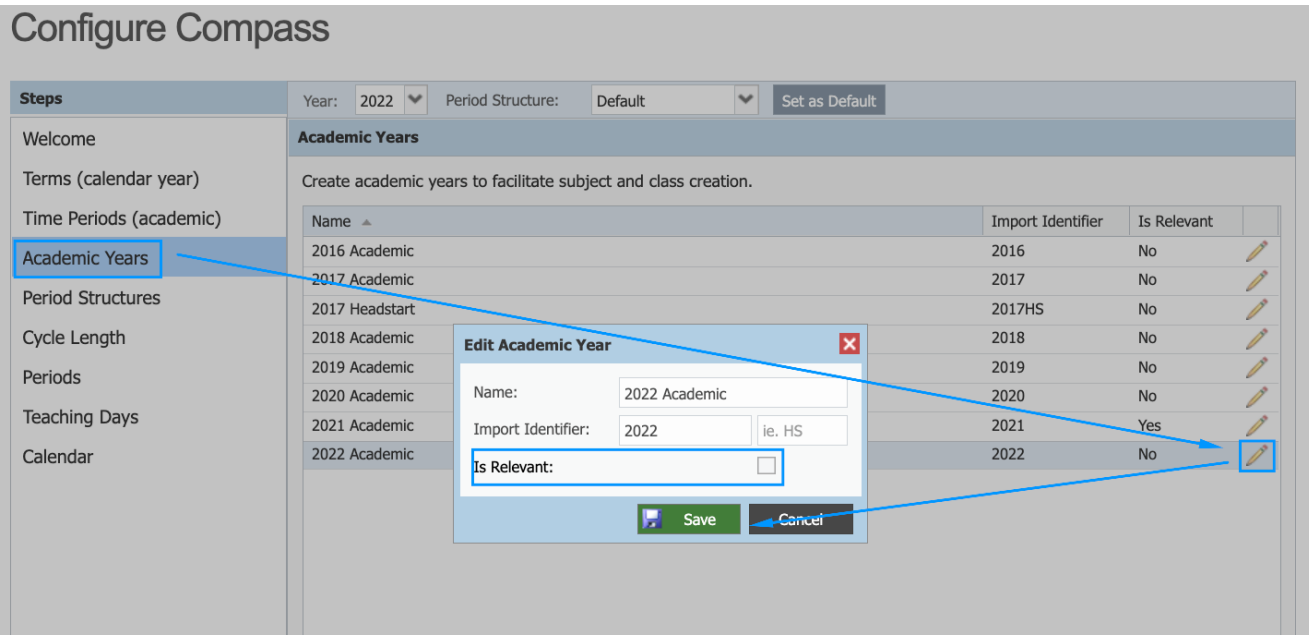

Change your view to 'Academic Years' and click on the pencil icon for 2022 HS.

Tick the 'is relevent' checkmark to move your Compass portal to this new Academic Year.

If your senior students require access to 2021 you can skip to Step 2.

If you are moving to headstart only please select the pencil icon for the 2021 academic year and untick the 'is relevant' box.

# Compass

#### **Step 2: Configure the period times to be used**

We now need to confirm if you are continuing with the same period times from 2021 or if you are going into a new structure in 2022.

Multi-Campus and MultiGrid schools please repeat the steps for all required period structures

If you are moving to a new structure in 2022 and would like to use this in your HeadStart please update the period times to what you intend to use in 2022 or the times you intend to use just for HeadStart

If you are keeping the same structure or would like to keep the same structure in headstart please setup the period times as per your current structure.

#### **Step 2a: Updating the times**

Please note: If you intend to use 2021 times in HeadStart, set the year drop down to 2021. If you intend to use 2022 times, set the year to 2022 you will then need to move through Terms, Time Periods and Cycle Length before you can setup period times.

If you are intending to use a new structure for HeadStart please add a new Period Structure and setup the times as required, you will need to configure a cycle length as well

First, the new period times will need to be configured within 2022. This is done by setting Compass to 2022 and selecting the period structure you intend to use (for most schools this is default).

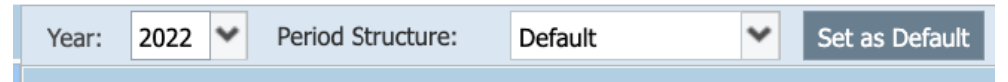

Once this is selected, go to the Cycle Length area and enter the information required.

**Please note this cannot be changed once this is entered, a new structure will need to be created for incorrect entries.**

Go to the periods section and update as required. To copy to other days you will need to delete the target day's entries before attempting to copy.

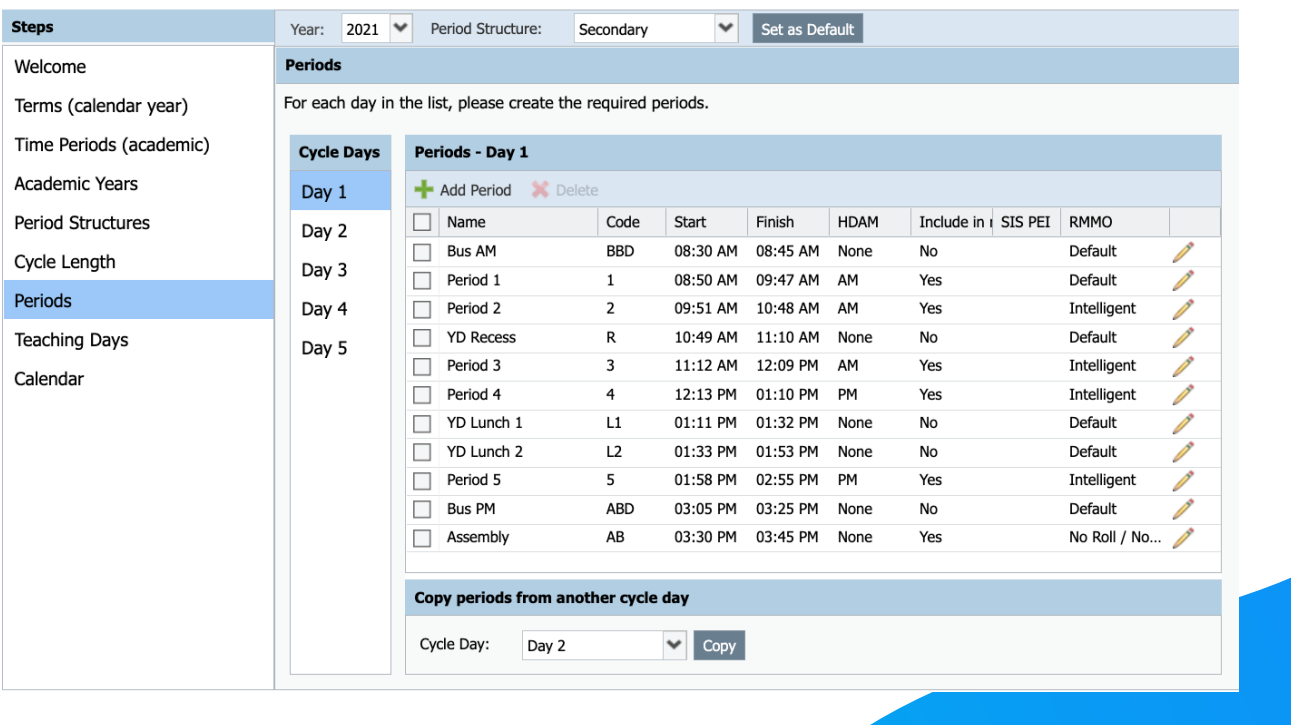

#### **Configure Compass**

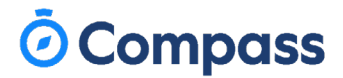

#### **Step 3: Ensuring your Timetabling package is ready for importing into Compass**

The next step ensures that your external Timetable will import to the correct academic year, this is important in ensuring your 2021, HeadStart and 2022 timetable are kept seperate.

Edval Schools please proceed to step **3a**.

TimeTabler V9 Schools please proceed to step **3b**.

Data Sync Tool Schools please proceed to step **3c**.

#### **Step 3a: Configuring Edval to import to 2022HS**

Instructions below are taken from Edval version 9, Version 10 should be mostly the same

Navigate to: File Menu > Sync with System/Synchronise > Configuration > Compass

Under the connection tab, modify the URL to the following:

https://your portal link.compass.eduation/Services/LISS/1?academicYear=2022HS

Please change the state as required, once this is done please click the 'test connection' button and ensure 'the connection seems fine' is the response, if this is not the response please verify the URL has been entered correctly and you are currently connected to the internet.

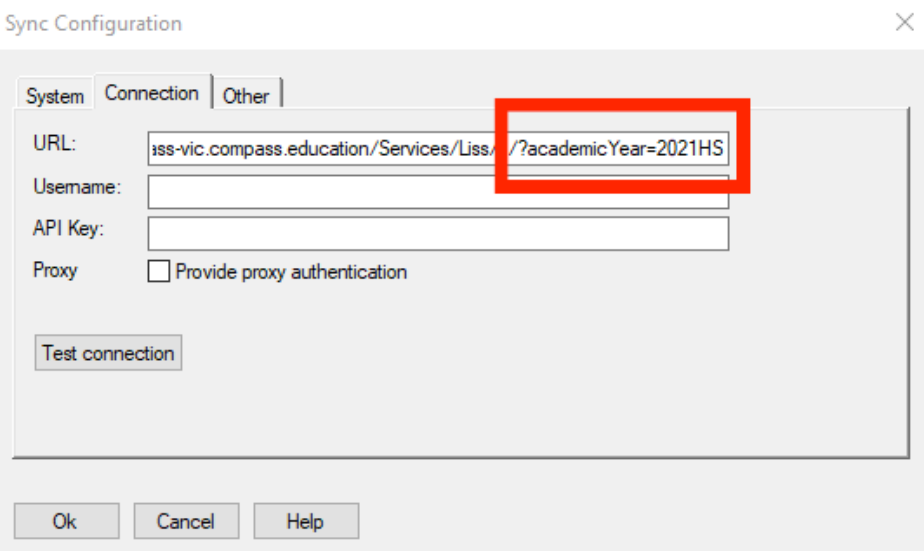

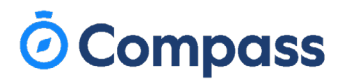

#### **Step 3b: Configuring TimeTabler V9 to import to 2022HS**

Instructions below are time TimeTabler Version 9

Click on: Quick Export once this page loads under 'Connect File for Comparison' click on 'Connect to a different server' and update the URL as below:

https://your portal link.compass.eduation/Services/LISS/1?academicYear=2022HS

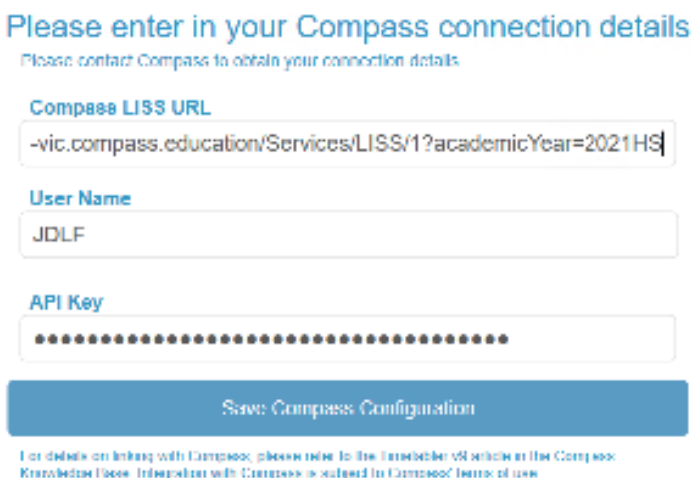

#### **Step 3c: Configuring Data Sync Tool to import to 2022 HeadStart**

Open the data sync tool and click on the 'Settings' button

Under the 'Global Import Settings' please modify the 'Academic Year' to 2022 HeadStart, if any of your timetabling settings have additionally been modified they can be amended here as well, including pointing Data Sync Tool to new timetable database locations (OneSchool/Integris - Continue with the same process after updating Academic year).

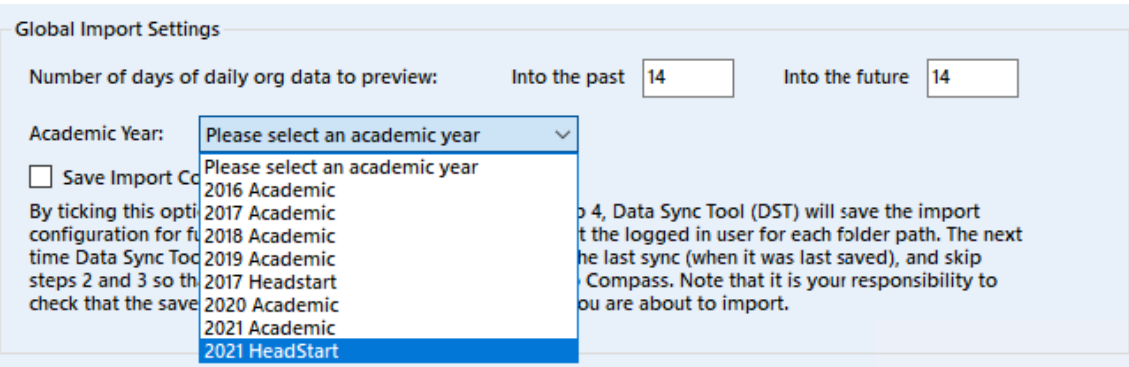

# *<u></u>* Compass

#### **Step 4: Import your HeadStart Timetable into Compass**

Before commencing this step, please review the following:

- Compass portal has been updated to 2022HS and new period structures if required (Step 1).
- Timetable has been completed for your HeadStart program, minimal amendments required. This is to ensure changes can be rolled out smoothly if required.
- Timetabling package is configured for HeadStart (Step 3).

Once this has been verified, please commence importing your Timetable!

After the initial import from your timetabling package please review the incoming data and verify any mistakes that may have been missed. Subsequent imports may require Compass support to unblock the imports for you, it is recommended that you contact us via LiveChat from your school's knowledge base as we will be able to unblock this for you much faster, as call wait times may be extended.

### Congratulations on completing your Compass HeadStart setup!

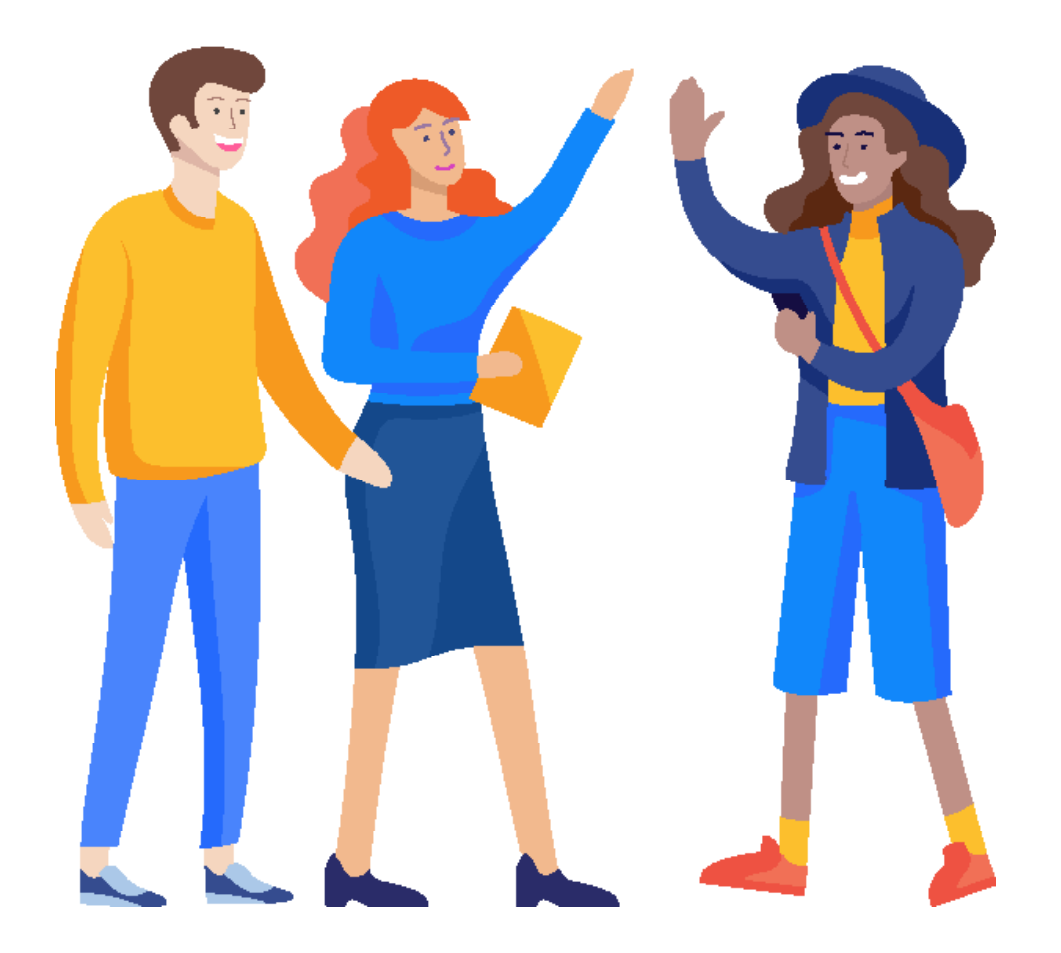

Page 7 **support@compass.edu.auIf you have any questions, please call 03 9005 5217 or email us** 

**www.compass.education www.compass.education**